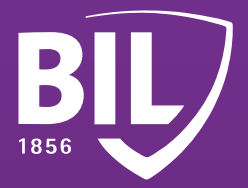

# LEITFADEN **ANLEITUNG ZUR ERSTANMELDUNG IN BILNET MIT LUXTRUST MOBILE**

**Wir freuen uns, Sie zu unseren Kunden zählen zu dürfen, und heißen Sie bei der BIL willkommen. Um Ihnen einen guten Start bei uns zu ermöglichen, finden Sie hier einige Informationen, die Ihnen helfen werden, Ihre LuxTrust Mobile-App einzurichten, um sich mit BILnet zu verbinden und unsere Online-Banking-Dienste sicher zu nutzen.**

## **SCHRITT 1**

**LADEN SIE DIE LUXTRUST MOBILE-APP ÜBER DEN APP STORE ODER GOOGLE PLAY AUF IHR SMARTPHONE HERUNTER.**

Télécharger dans l'App Store *G*oogle Play

## **SCHRITT 2**

**AKTIVIEREN SIE DIE LUXTRUST MOBILE-APP GEMÄß DEN ANWEISUNGEN AUF DEM DISPLAY.**

 $\mathcal{Y}$ 

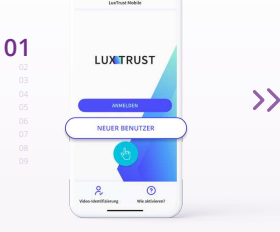

**ÖFFNEN SIE DIE LUXTRUST MOBILE-APP UND TIPPEN SIE AUF "NEUER BENUTZER".**

> $00000$  $\left\langle \right\rangle$

**05**

 $\left\langle \right\rangle$ 

**LEGEN SIE EINEN 6-STELLIGEN PIN-CODE FEST, DER EINEN SICHEREN ZUGRIFF AUF IHRE LUXTRUST MOBILE-APP ERMÖGLICHT.**

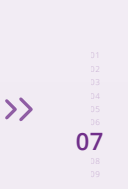

**03**

 $\overline{\mathcal{Y}}$ 

**FÜR IHR GERÄT AN.** Ben : Alex

**GEBEN SIE DEN AKTIVIERUNGSCODE EIN, DEN SIE ZUVOR FESTGELEGT HABEN.**

 $00000$ 

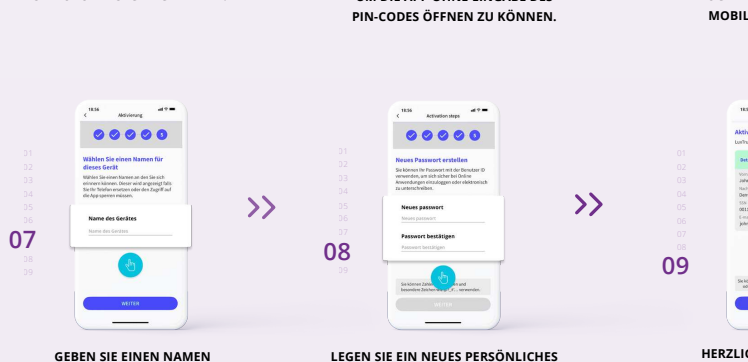

**04**

**PASSWORT FEST, UM DIE AKTIVIERUNG ABZUSCHLIEßEN.**

**AKTIVIEREN SIE DIE BIOMETRISCHE ERKENNUNG – FACE ID, TOUCH ID ODER FINGERPRINT – UM DIE APP OHNE EINGABE DES** 

 $0.00000$ 

 $\bullet$ 

**HERZLICHEN GLÜCKWUNSCH! LUXTRUST MOBILE IST NUN EINGERICHTET.**

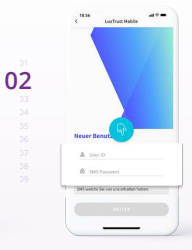

**GEBEN SIE IHRE USER ID UND IHR PASSWORT EIN, DIE SIE PER SMS ERHALTEN HABEN, UND TIPPEN SIE AUF "WEITER".** 

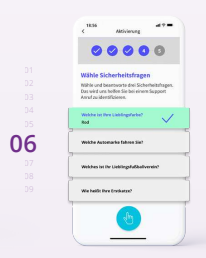

**WÄHLEN SIE IHRE SICHERHEITSFRAGEN. GEBEN SIE FÜR JEDE DIESER FRAGEN EINE ANTWORT AN, DIE SIE SICH PROBLEMLOS MERKEN KÖNNEN, BEVOR SIE BESTÄTIGEN.**

#### $\sum_{i=1}^{n}$

**SCHALTEN SIE BENACHRICHTIGUNGEN**  UND WERDEN SIE SOFORT ÜBER IHRE AUSSTEHENDEN TRANSAKTIONEN BENACHRICHTIGT.

### 冏

**ERSTELLEN SIE DIE SICHERUNG IHRES KONTOS**, UM IHRE DATEN, FALLS SIE IHR TELEFON WECHSELN, EINFACHER WIEDERHERSTELLEN ZU KÖNNEN.

## **SCHRITT 3**

**INSTALLIEREN SIE DIE BILNET-APP AUF IHREM**  Télécharger dans **SMARTPHONE AUS DEM APP STORE ODER VON**  l'App Store Google Play **GOOGLE PLAY.**BIL, **01 02**  $\left\langle \right\rangle$  $\rightarrow$ **03** 02 **ÖFFNEN SIE DIE BILNET-APP GEBEN SIE IHRE USER ID UND IHR PASSWORT TIPPEN SIE AUF DAS FARBIGE MOSAIK, UND TIPPEN SIE AUF EIN, DAS SIE GEMÄß DER ANWEISUNG UNTER UM EINE VERBINDUNG MIT LUXTRUST "AUF MEINE KONTEN ZUGREIFEN". PUNKT 8 IN SCHRITT 2 FESTGELEGT HABEN, MOBILE HERZUSTELLEN. DIE APP WIRD UND TIPPEN SIE DANN AUF "WEITER". AUTOMATISCH GEÖFFNET.**  $\rightarrow$  $\rightarrow$ **05** 04 **04 ERSTELLEN SIE EINEN 6-STELLIGEN PIN-CODE, DER LOS GEHT'S! PROFITIEREN SIE VON DEN ZUGRIFF AUF IHRELUXTRUST MOBILE-APP ALL UNSEREN INNOVATIVEN SICHERT, UND LEGEN SIE DANN IHRE DIENSTLEISTUNGEN. BENACHRICHTIGUNGSEINSTELLUNGEN FEST.**

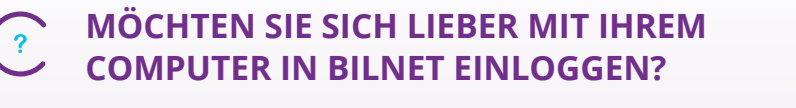

- Gehen Sie auf [www.bil.com, klic](https://www.bil.com)ken Sie auf "In BILnet anmelden" **und wählen Sie LuxTrust Mobile als Verbindungsart aus.**
- **Geben Sie Ihre User ID und Ihr Passwort ein, das Sie gemäß der Anweisung**  unter Punkt 8 in Schritt 2 festgelegt haben, und tippen Sie dann auf "Weiter". **2**
	- **Sie erhalten eine Benachrichtigung über LuxTrust Mobile. Öffnen Sie die App und akzeptieren Sie die Transaktion, um sich mit BILnet zu verbinden.**
- **4 Befolgen Sie die auf dem Bildschirm angezeigten Schritte.**

**LuxTrust Telefonische Unterstützung**

**1**

**3**

[www.luxtrust.com/de/hilfe-und-unterstutzung](https://www.luxtrust.com/de/hilfe-und-unterstutzung)

 $\sqrt{1+35224550550}$ 

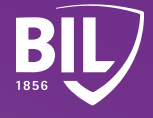